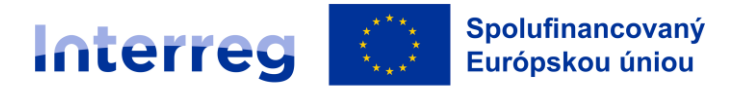

Slovensko - Česko

# Pokyny k vyplneniu a odoslaniu formulára žiadosti o NFP vo verejnej časti ITMS2014+

Tento pokyn vychádza z usmernenia CKO č. 1 k postupu administrácie žiadosti o nenávratný finančný príspevok cez ITMS2014+ s názvom "Podpora vytvorenia ŽoNFP vo verejnej časti ITMS2014+", avšak je prispôsobený špecifikám programu. Žiadateľ vypĺňa údaje do formulára žiadosti o NFP vo verejnej časti ITMS2014+, a to v rozsahu uvedenom v tomto dokumente.

Údaje, ktoré sú pre riadiaci orgán relevantné pre posúdenie žiadosti o NFP, sú vo formulári generovanom systémom ITMS2014+ uvedené v menšom rozsahu. Z uvedeného dôvodu žiadatelia vypĺňajú dodatočné informácie o projekte aj do príloh žiadosti o NFP.

Formulár žiadosti o NFP vo verejnej časti ITMS2014+ sa zobrazí automaticky po vytvorení žiadosti o NFP.

Po prihlásení sa do verejnej časti ITMS žiadateľ vytvorí žiadosť kliknutím v pravej lište na "Žiadosti

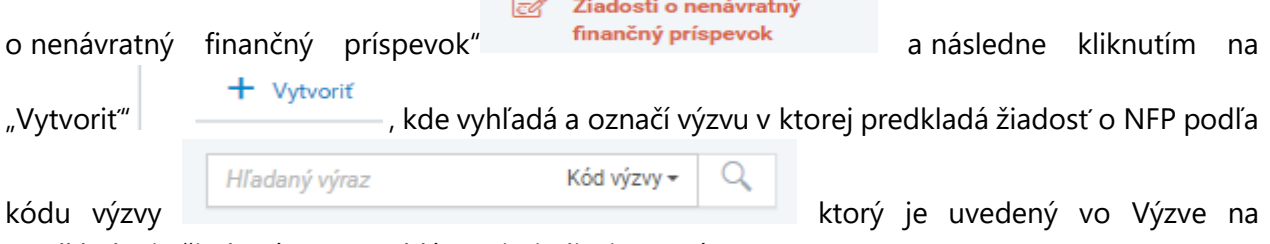

predkladanie žiadostí o NPF vyhlásenej Riadiacim orgánom.

Elektronický formulár ŽoNFP vo verejnej časti ITMS2014+ je rozdelený do logických celkov. Každý logický celok je rozdelený na sekcie. ITMS2014+ definuje nasledujúce logické celky ŽoNFP:

- 1. Identifikácia žiadateľa a partnerov
- 2. Údaje o projekte
- 3. Harmonogram projektu a merateľné ukazovatele
- 4. Rozpočet projektu
- 5. Verejné obstarávanie a riziká projektu irelevantné (nevypĺňa sa)
- 6. Podmienky poskytnutia príspevku
- 7. Čestné vyhlásenie

Pri vypĺňaní údajov žiadosti o NFP sa postupuje nasledovne:

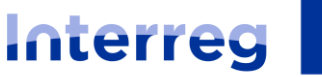

Slovensko - Česko

## **1. IDENTIFIKÁCIA ŽIADATEĽA A PARTNEROV**

### **1. Identifikácia žiadateľa**

*Vypĺňa sa za hlavného partnera (HP).*

#### 1.A Základné údaje:

ITMS2014+ načíta automaticky do formulára základné údaje žiadateľa. Údaje je možné upravovať iba v "Správe vlastného používateľského účtu". Žiadateľ vyplní všetky relevantné polia.

Kliknutím na tlačidlo "Detail žiadateľa" **Salamateľa sa zobrazia podrobnejšie informácie** o žiadateľovi. Z detailu je možné vrátiť sa späť do formuláru, kliknutím na tlačidlo "Šípka

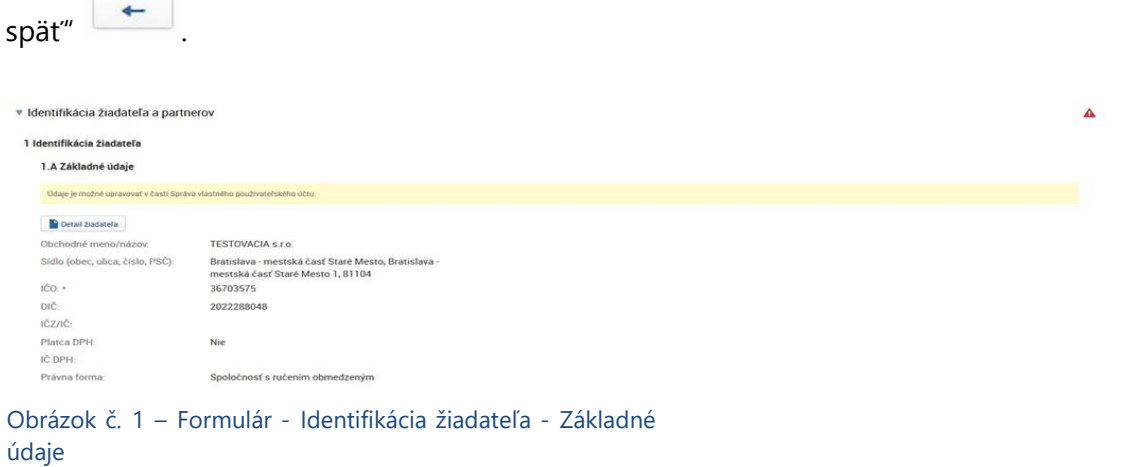

#### 1.B Štatutárny orgán:

*Žiadateľ uvedie jednu alebo viac osôb, ktoré sú oprávnené konať v mene subjektu prijímateľa. V prípade kolektívneho štatutárneho orgánu uvedie žiadateľ údaje za všetkých členov, v prípade viacerých fyzických osôb oprávnených konať za spoločnosť (konatelia, komplementári, spoločníci) uvedie žiadateľ všetky takéto osoby.*

Žiadateľ si vyberá osoby, ktoré majú zaradenie štatutárny zástupca. ITMS2014+ načíta automaticky na výberovú obrazovku iba osoby žiadateľa, ktoré majú platné zaradenie štatutárny zástupca. Údaje je možné upravovať v evidencii "Správa vlastného používateľského účtu" vo verejnej časti ITMS2014+.

1. Kliknutím na tlačidlo "Priradit" **+** Priradiť má používateľ možnosť priradiť osoby.

2. Používateľovi sa zobrazí výberová obrazovka. Práca s obrazovkou je rovnaká ako v časti "Výber osôb".

V zozname štatutárny orgán sa zobrazia všetky osoby, ktoré sú priradené na žiadosti o NFP.

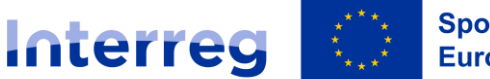

#### Slovensko - Česko

**Odradiť štatutárny orgán** je možné kliknutím na tlačidlo "Odradiť" Ø na konci riadku zoznamu.

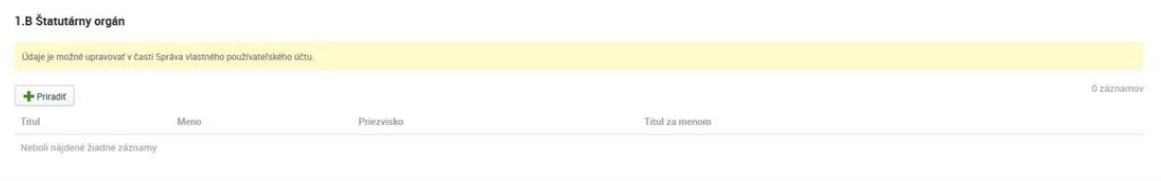

Obrázok č. 2 – Formulár ‐ Identifikácia žiadateľa ‐ Štatutárny orgán

Ak neboli nájdené žiadne záznamy, údaje je možné upravovať v evidencii "Správa subjektu a osôb" – "Osoby subjektu" – klik na +Vytvoriť/Priradiť – vyplniť požadované údaje.

Ak osoba už existuje je potrebné skontrolovať časť "Zaradenie v subjekte" a priradiť údaj "Štatutárny zástupca" a Uložiť.

#### **2. Identifikácia partnera:**

*Vypĺňa sa za Hlavného cezhraničného partnera (HCP) a ostatných partnerov projektu (PP).*

1. Kliknutím na tlačidlo "Priradit" <sup>+ Priradit</sup> sa zobrazí výberová obrazovka.

2. Používateľ si **vyberie partnera** kliknutím na checkbox v riadku požadovaného partnera / "Typ partnerstva" – Evidencie partnerov, v prípade zvolenia strategického partnera v projekte používateľ zvolí možnosť - Informatívne partnerstvo. "Status partnerstva" - Hlavný cezhraničný partner (relevantné v prípade, ak je žiadateľ/hlavný partner z ČR) / Projektový partner.

2.1. Kliknutím na riadok požadovaného partnera sa zobrazí needitovateľný **detail partnera** ZÁKLADNÉ ÚDAJE

a možnosť editácie základných údajov (kliknutím na ceruzku) partnerstva" a "Typ partnerstva". Do zoznamu výberovej obrazovky sa používateľ vráti kliknutím na tlačidlo "Uložiť a zavrieť" **. Uložiť a zavrieť** 

3. Následne žiadateľ prejde nižšie k výberu štatutárneho orgánu kliknutím na tlačidlo "Priradit"  $+$  Priradit

V zozname s názvom štatutárny orgán sa zobrazia všetky osoby, ktoré sú priradené na žiadosti o NFP a následne žiadateľ zvolí štatutárneho zástupcu orgánu partnera ako v prípade Hlavného partnera, resp. vo vyššie uvedenom bode č. 1 Identifikácia žiadateľa. Po vyplnení časti štatutárny orgán sa žiadateľ vráti do rozpracovanej žiadosti "šípkou späť" .

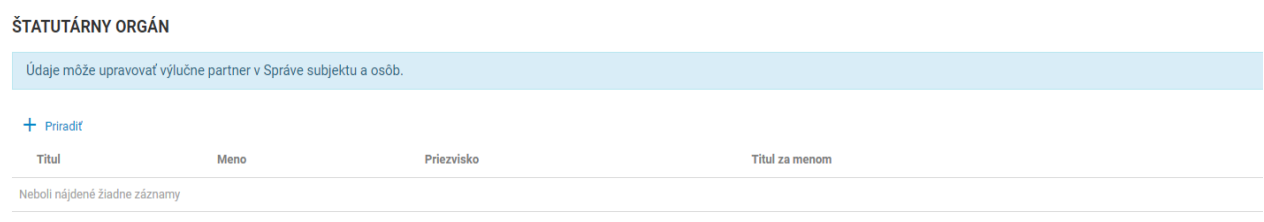

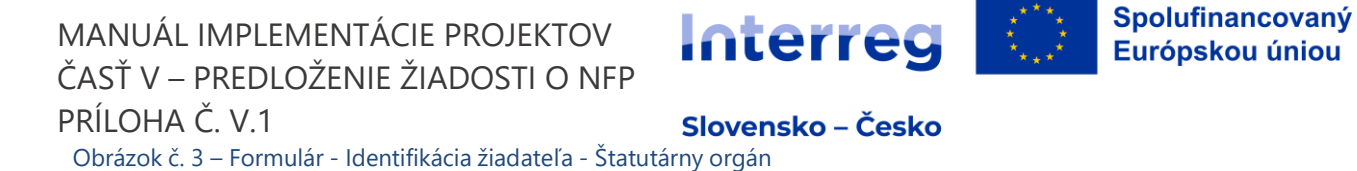

V zozname Identifikácia partnera sa zobrazia všetci partneri, ktorí sú priradený na žiadosti o NFP. Kliknutím na riadok v zozname sa zobrazí **detail partnera**. **Odradiť partnera** je možné kliknutím na tlačidlo "Odradit" Ø na konci riadku zoznamu. Po rozkliknutí priradeného partnera/partnerov je na konci zoznamu potrebné vyplniť **štatutárny orgán** tak ako v prípade žiadateľa

| 2. Identifikácia partnera |                                                                |           |                        |                            |          |
|---------------------------|----------------------------------------------------------------|-----------|------------------------|----------------------------|----------|
|                           | Údaje môže upravovať výlučne partner v Správe subjektu a osôb. |           |                        |                            |          |
| $+$ Priradit              |                                                                |           |                        |                            | 1 záznam |
| IČO partnera              | <b>Názov</b>                                                   | Štát      | <b>Typ partnerstva</b> | <b>Status partnerstva</b>  |          |
| 00300012                  | Obec Testovacia                                                | Slovensko | Evidencie partnerov    | Hlavný cezhraničný partner |          |

Obrázok č. 4 – Formulár ‐ Identifikácia partnera

## **3. Identifikácia organizačnej zložky zodpovednej za realizáciu projektu a osôb zastupujúcich organizačnú zložku:**

*Vypĺňa sa v prípade, ak za žiadateľa s právnou subjektivitou bude vecný výkon realizácie zabezpečovať organizačná zložka, ktorá vystupuje samostatne, ale nemá vlastnú právnu subjektivitu (napr. fakulta univerzity, odštepný závod bez právnej subjektivity a pod.)*

Žiadateľ si vyberá organizačnú zložku zodpovednú za realizáciu projektu a osoby zastupujúce organizačnú zložku. ITMS2014+ načíta automaticky na výberovú obrazovku iba organizačné zložky a osoby organizačnej zložky, ktoré má žiadateľ určené ako organizácie v pôsobnosti subjektu a jeho osoby. Údaje je možné upravovať v evidencii "Správa vlastného používateľského účtu".

- 1. Kliknutím na tlačidlo "Priradiť" <sup>+ Priradiť</sup> sa zobrazí výberová obrazovka.
- 2. Používateľ si **vyberie organizačnú zložku** kliknutím na checkbox v riadku požadovanej organizačnej zložky.
- 3. Následne klikne na tlačidlo "Vybrat" <sup>i vybrať</sup>

4. Používateľ sa automaticky posunie do **výberu osôb**. Práca s obrazovkou je rovnaká ako v časti "Výber osôb".

Kliknutím na tlačidlo "Detail organizačnej zložky" **kao konku**stacija sa zobrazia podrobnejšie informácie o organizačnej zložke. Z detailu je možné vrátiť sa späť do formuláru,

kliknutím na tlačidlo "Šípku späť"

**Odradiť organizačnú zložku** je možné kliknutím na tlačidlo "Odradiť" <sup>@ Odradiť</sup>

V zozname identifikácia osôb zastupujúcich organizačnú zložku sa zobrazia všetky osoby, ktoré sú priradené na žiadosti o NFP.

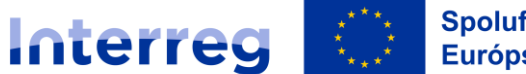

#### Slovensko - Česko

- 1. Kliknutím na tlačidlo "Priradit" sa zobrazí výberová obrazovka.
- 2. Práca s obrazovkou je rovnaká ako v kapitole Výber osôb.

**Odradiť osobu** je možné kliknutím na tlačidlo "Odradiť" Ø na konci riadku zoznamu.

3. Identifikácia organizačných zložiek zodpovedných za realizáciu projektu a osôb zastupujúcich organizačné zložky

 $+$  Priradit

Obrázok č. 5 – Formulár ‐ Identifikácia žiadateľa ‐ Identifikácia organizačnej zložky

#### 3.1 Identifikácia organizačnej zložky zodpovednej za realizáciu projektu

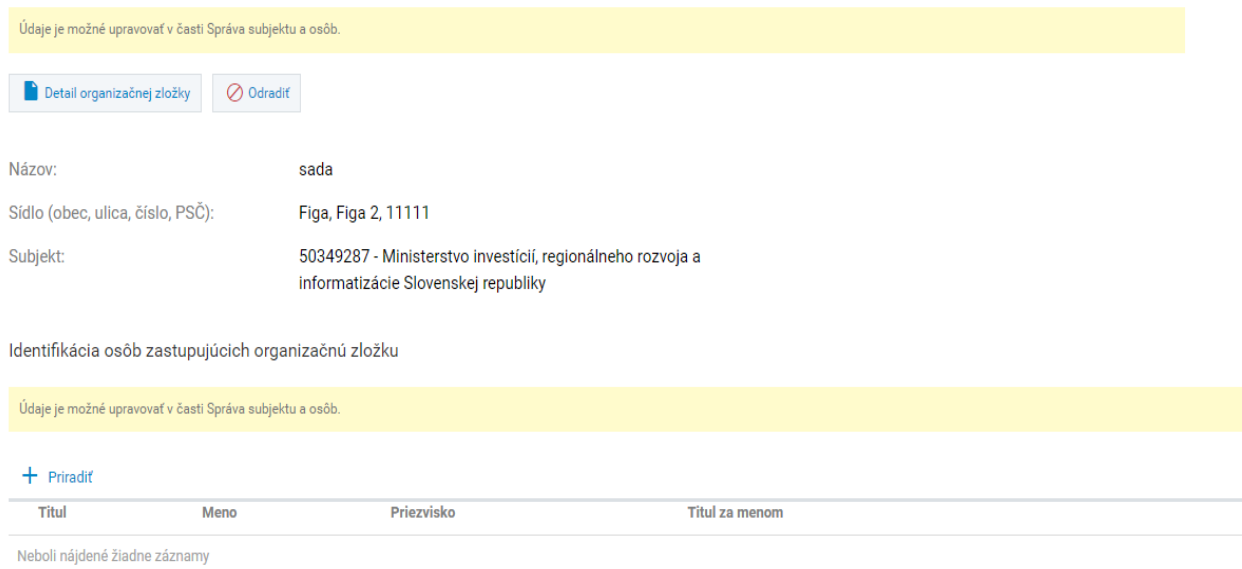

Obrázok č. 6 – Formulár ‐ Identifikácia žiadateľa – Priradená organizačná zložka

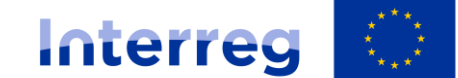

Slovensko - Česko

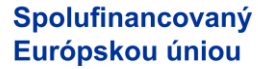

#### **4. Komunikácia vo veci žiadosti:**

*Žiadateľ uvedie jednu osobu alebo max. dve osoby za každého partnera, ktorým budú doručované písomnosti a informácie v konaní o žiadosti o NFP.*

Žiadateľ si vyberá osoby, ktoré majú platné zaradenie kontaktná osoba. ITMS2014+ načíta automaticky na výberovú obrazovku iba osoby žiadateľa, ktoré majú zaradenie kontaktná osoba.

1. Kliknutím na tlačidlo "Priradit" + Priradiť má používateľ možnosť priradiť osoby.

2. Používateľovi sa zobrazí výberová obrazovka. Práca s obrazovkou je rovnaká ako v časti *Výber osôb* (na konci tohto dokumentu).

**Odradiť osobu** je možné kliknutím na tlačidlo "Odradiť" Ø na konci riadku zoznamu.

4. Komunikácia vo veci žiadosti

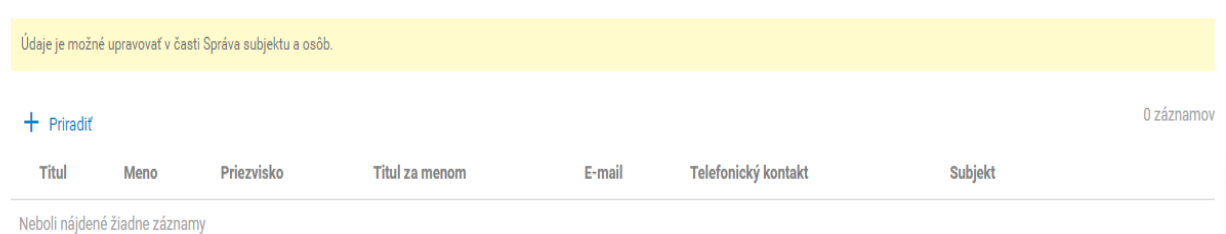

Obrázok č. 7 – Formulár ‐ Identifikácia žiadateľa – Komunikácia vo veci žiadosti

Ak neboli nájdené žiadne záznamy, údaje je možné upravovať v evidencii "Správa vlastného používateľského účtu" – "Osoby subjektu" – klik na +Vytvoriť/Priradiť – vyplniť požadované údaje.

Ak osoba už existuje je potrebné skontrolovať časť "Zaradenie v subjekte" a priradiť údaj "Kontaktná osoba" a Uložiť.

### **2. ÚDAJE O PROJEKTE**

*Sekcia identifikácia projektu obsahuje základné údaje o projekte. Sekcia má editovateľné a needitovateľné polia. Needitovateľné polia sa automaticky načítajú z výzvy, na ktorú bola* žiadosť vytvorená. Editovateľné polia - Oblasť intervencie, Hospodárska činnosť, Typ územia, *Forma financovania umožňujú výber z množiny údajov, ktoré sú prednastavené na výzve.*

#### **5. Identifikácia projektu**

1. Sekciu je možné upravovať kliknutím na tlačidlo "Upraviť" . **Žiadateľ = HP v časti** "Identifikácia projektu" doplní položky "Názov projektu", "Akronym" a "NACE projektu" **podľa zamerania projektu.**

2. Systém otvorí editovateľnú obrazovku. Používateľ musí vyplniť údaje, ktoré sú povinné.

> Uložiť a zavrieť Uložiť Zrušiť

3. V spodnej lište obrazovky sa nachádzajú tlačidlá

Strana 6 | 27

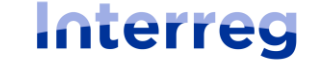

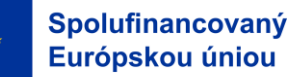

#### Slovensko – Česko

- tlačidlo "Uložiť a zavrieť" uloží zmeny, obrazovka sa zatvorí a vráti späť do formuláru
- tlačidlo "Uložiť" uloží zmeny, obrazovka zostane otvorená
- tlačidlo "Zrušiť" obrazovka sa zatvorí a zmeny sa neuložia

V prípade, že používateľ uloží obrazovku a nevyplní povinné polia, systém ITMS2014+ zobrazí hlásenie a zvýrazní polia, ktoré nie sú vyplnené.

#### **Ďalej žiadateľ vyplní nasledovné údaje:**

**5.A Oblasť intervencie** – vypĺňa žiadateľ z predvoleného zoznamu

**5.B Hospodárska činnosť** – vypĺňa žiadateľ z predvoleného zoznamu

**5.C Typ územia** – žiadateľ označí možnosť "Neuplatňuje sa"

5.D Forma financovania/podpory – žiadateľ označí možnosť "Nenávratný grant"

**5.E Územné mechanizmy realizácie/územné zameranie** – žiadateľ označí možnosť "Neuplatňuje sa"

**5.F Sekundárny tematický okruh ESF** – nevypĺňa sa

**5.G Stratégie RIUS** – nevypĺňa sa

#### **6. Miesto realizácie projektu**

#### *Žiadateľ vypĺňa časť 6.A Miesto realizácie projektu.*

*Žiadateľ definuje miesto realizácie projektu na najnižšiu možnú úroveň. V prípade projektov zasahujúcich celé územie SR (resp. inej krajiny) sa miesto realizácie projektu uvádza na úroveň NUTS III. V ostatných prípadoch sa miesto realizácie uvádza na tú úroveň, ktorá je* jednoznačne určiteľná, napr. ak miesto realizácie je v dvoch obciach, je potrebné uviesť obe obce *dotknuté fyzickou realizáciou projektu. V prípade väčšieho počtu obcí stačí uvádzať úroveň* NUTS III a do poznámky uviesť názvy dotknutých obcí. V prípade ak ide o všetky obce v rámci okresov odporúčame zvážiť možnosť označenia iba na úrovni NUTS IV a ak ide o všetky okresy *v rámci samosprávneho kraja odporúčame zvážiť možnosť označenia iba na úrovni NUTS III. V prípade investičných projektov je potrebné uviesť do poznámky miesto realizácie na úroveň parcelných čísel.*

1. Kliknutím na tlačidlo "Priradit" + Priradiť sa zobrazí obrazovka, na ktorej je možné priradiť samosprávny kraj, okres alebo obec.

2. Do položky samosprávny kraj, okres alebo obec sa zadajú minimálne 3‐ začiatočné písmená názvu kraja, okresu alebo obce. Ak sa nájde kraj, okres alebo obec do výberového poľa sa načítajú nájdené hodnoty.

3. Výber sa zrealizuje kliknutím na tlačidlo "Dokončit"

3.1. Kliknutím na tlačidlo "Zrušiť" <sup>zrušiť</sup> sa obrazovka zatvorí a neuloží.

V zozname Miesto realizácie projektu sa zobrazia všetky miesta realizácie projektu, ktoré sú priradené žiadosti o NFP. Kliknutím na riadok v zozname sa zobrazí **detail miesta realizácie**. **Odradiť miesto realizácie** je možné kliknutím na tlačidlo "Odradiť" Ø na konci riadku zoznamu.

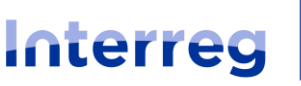

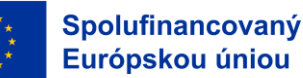

Slovensko – Česko

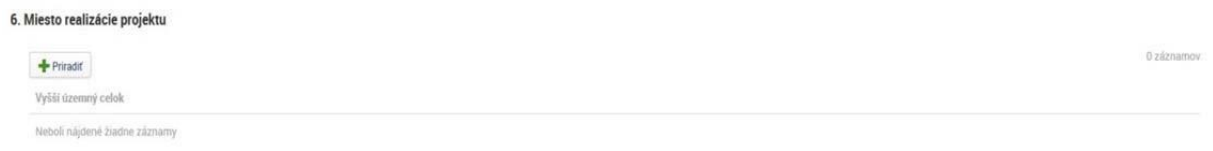

#### Obrázok č. 8 – Formulár – miesto realizácie projektu

| Dokončiť<br>Zrušiť           |                 |                                                                                                    |
|------------------------------|-----------------|----------------------------------------------------------------------------------------------------|
| MIESTO REALIZÁCIE PROJEKTU   |                 |                                                                                                    |
| Lokalita:                    | Domáci (SK)     | venmanx<br>Litnuania<br>Mapa<br>Satelitné                                                                                      |
| Štát (NUTS I):               | Slovensko       | $\frac{1}{2}$<br>Hamburg<br>Беларусь<br>Belarus<br>Berlin<br>Nederland<br>Netherlands                                          |
| Región (NUTS II):            |                 | Polska<br>Poland<br>Belgie Deutschland<br>Belgique Germany<br>n Kylis<br>Kyliv<br>Xаркі<br>Khark                               |
| Samosprávny kraj (NUTS III): | Vyberte hodnotu | Kraków<br>$\sim$<br>Česká rep<br>Czech Rep Slovensko<br>Slovakia<br>Україна<br>Ukraine<br>٠<br><b>Iris</b><br>$\sum_{i=1}^{n}$ |
| Okres (NUTS IV):             | Vyberte hodnotu | o filmin<br>Osterreich<br>Vaduz<br>Moldova<br>Budapest<br>ince                                                                 |
| Obec:                        | Vyberte hodnotu | ko.<br>România<br>Milano<br>Одеса<br>Odessa<br>Romania<br>Hrvátska<br>20<br>Torino                                             |
|                              |                 | Србија<br>Serbia<br>București<br>Italia<br><b>Black Sea</b><br><b>OMarseille</b><br>Italy<br>България                          |

Obrázok č. 9 – Miesta realizácie – výberová obrazovka

#### Do časti "Poznámka" – žiadateľ uvádza parcelné číslo resp. iné požadované údaje (ak **relevantné).**

#### **7. Popis projektu**

*V popisných sekciách žiadateľ podrobne charakterizuje zámer a ciele vo vzťahu k navrhovanému projektu.* 

Sekcia je rozdelená na niekoľko oddielov, ktoré sa vypĺňajú nasledovne:

#### **Stručný popis projektu:**

Žiadateľ popíše stručne obsah projektu (abstrakt).

- Obsah projektu obsahuje stručnú informáciu o cieľoch projektu, akciách a aktivitách, cieľovej skupine a merateľných ukazovateľoch projektu.

#### **7.1 Popis východiskovej situácie**

Žiadateľ uvedie, odpovede na tieto otázky:

- Aké sú spoločné územné potreby, ktoré projekt rieši.
- Ako projekt rieši identifikované spoločné výzvy a/alebo príležitosti a čo je nové v projektovom prístupe? Uveďte ako projekt prispieva k vývoju inovatívnych postupov a k eliminovaniu opakujúcich sa postupov.
- Uveďte, ako projekt prispieva k naplneniu stratégií na národnej, regionálnej alebo miestnej úrovni a k ich politikám vrátane ich identifikácie.

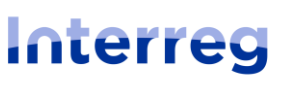

Slovensko – Česko

- Ako projekt využíva dostupné poznatky?

#### **7.2 Spôsob realizácie aktivít projektu**

Žiadateľ popíše:

- Spôsob realizácie obsahuje stručnú informáciu o akciách a aktivitách, cieľovej skupine a merateľných ukazovateľoch projektu.
- Aký je prínos každého partnera do projektu.

#### **7.3 Situácia po realizácii projektu a udržateľnosť projektu**

Žiadateľ popíše:

- Kto zabezpečí finančnú a inštitucionálnu podporu pre výstupy vyvinuté v rámci projektu (napr. nástroje), a vysvetli, ako budú tieto výstupy integrované do práce partnerov. Niektoré výstupy by mali príslušné skupiny (partneri projektu alebo iní) využívať po skončení projektu, aby mali trvalý vplyv na územie a obyvateľstvo.
- Popíšte, ako budú vaše výstupy použité po skončení projektu a kým. Niektoré plánované výstupy by mohli byť udržateľné pre iné cieľové skupiny alebo ďalšie územia.
- Čo urobíte, aby ste zabezpečili, že príslušné skupiny budú vedieť o vašich výstupoch a budú ich môcť použiť?

#### **7.4 Administratívna a prevádzková kapacita žiadateľa**

Žiadateľ uvedie:

- Ako sa partneri podieľajú na realizácii projektu
- Akými opatreniami partneri zabezpečia kvalitnú implementáciu projektu
- Kto a ako zabezpečí povinnú publicitu a komunikáciu o projekte.
- Akým spôsobom bude zabezpečené finančné riadenie a monitorovanie projektu jednotlivých partnerov.

#### **7.5 Zdôvodnenie potreby cezhraničného prístupu v rámci projektu**

Žiadateľ zdôvodní:

- Potrebu cezhraničnej spolupráce z hľadiska dosahovania spoločných cezhraničných cieľov a výsledkov.
- Opíšte prečo je potrebné vytvoriť cezhraničné partnerstvo a opíšte jeho nevyhnutnosť z hľadiska dosiahnutia cieľov projektu.

#### **7.6 Synergie v rámci projektu**

Žiadateľ k synergiám v rámci projektu uvedie v ITMS2014+ nasledovné údaje:

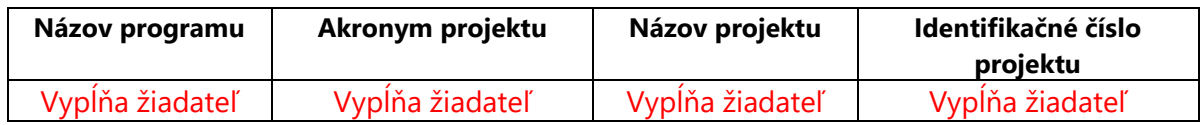

Obrázok č. 10 – tabuľka vyplnenia synergií projektu

#### **7.7 Spolupráca a dopad**

**7.7.1 Cezhraničná spolupráca:** (do textových polí sa uvedie popis kritérií)

spoločnej prípravy;

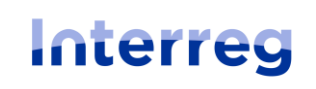

Slovensko – Česko

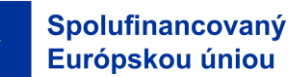

- spoločnej realizácie;
- spoločného personálu;
- spoločného financovania.

**7.7.2 Cezhraničný dopad:** do textového poľa sa uvedie popis: spoločenského

- a hospodárskeho dopadu projektu
	- dopad na cieľové skupiny;
	- spoločného rozvoja;
	- územný dopad (relevantné iba v rámci priority 2.2 kultúra a cestovný ruch).

1. Kliknutím na tlačidlo "Upravit" sa zobrazí obrazovka, ktorá umožňuje zadať a formátovať

text.

- 2. V spodnej lište obrazovky sa nachádzajú tlačidlá:
	- tlačidlo "Uložiť a zavrieť" uloží zmeny, obrazovka sa zatvorí a vráti späť do formuláru
	- tlačidlo "Uložiť" uloží zmeny, obrazovka zostane Uložiť a zavrieť Uložiť Zrušiť otvorená
	- tlačidlo "Zrušiť" obrazovka sa zatvorí a zmeny sa neuložia

**8. Cieľové skupiny** – v ITMS2014+ sa nevypĺňa / **vypĺňa sa v prílohe č. 1 žiadosti o NFP (hárok 1).**

# **3. HARMONOGRAM PROJEKTU A MERATEĽNÉ UKAZOVATELE**

## **9. Harmonogram realizácie aktivít**

*Harmonogram realizácie aktivít má stromovú štruktúru. Ako prvý sa zobrazuje vždy harmonogram žiadateľa, následne harmonogram HCP a ostatných PP. Stromová štruktúra harmonogramu má dve úrovne. Na prvej úrovni sa nachádza Subjekt (žiadateľ/partner), na druhej úrovni sa nachádza vytvorená hlavná aktivita projektu.*

Vytvorenia **hlavnej aktivity projektu** je rozdelený na 2 kroky:

1. Kliknutím na tlačidlo "Vytvoriť" sa zobrazí 1. krok pre vytvorenie hlavnej aktivity projektu.

- 2. Používateľ si **vyberie typ aktivity** kliknutím na checkbox v riadku požadovanej aktivity. **/ žiadateľ vyberie IBA aktivitu "Realizácia aktivít projektu", ostatné aktivity, ktoré sa zobrazia sú irelevantné).**
- 3. Následne klikne na tlačidlo "Vybrat"
- 4. Používateľ sa automaticky posunie do 2. kroku.
- 5. Kliknutím na tlačidlo "Ďalej" **sa zobrazí 2. krok. V 2. kroku je používate**ľ povinný zadať:

Názov aktivity projektu: žiadateľ uvádza **IBA aktivitu "Realizácia aktivít projektu" t.z. že** 

Strana 10 | 27

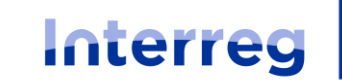

#### Slovensko – Česko

**uvedie presne ten istý názov aktivity ako sa aj volá v systéme ITMS2014+.** Začiatok realizácie aktivity: žiadateľ uvedie **začiatok realizácie projektu** Koniec realizácie aktivity: žiadateľ uvedie **koniec realizácie projektu** Subjekt: vyberie sa názov organizácie VP, HCP, resp. ostatných PP alebo ich kombinácia.

#### **!!! Za každého partnera sa vytvorí iba jedna aktivita projektu, t.j. IBA "Realizácia aktivít projektu", partneri projektu si nepridávajú žiadne iné aktivity okrem vyššie uvedených !!!**

6. Kliknutím na tlačidlo "Dokončit" **bokončit**" sa vytvorenie hlavnej aktivity projektu dokončí a uloží.

7. Formulár žiadosti o NFP zobrazí vytvorenú hlavnú aktivitu v harmonograme realizácie aktivít.

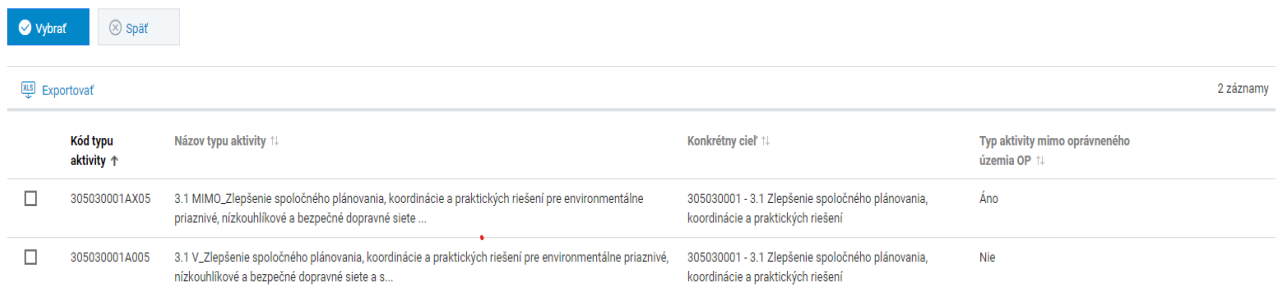

#### Obrázok č. 11 – 1. krok pre vytvorenie hlavnej aktivity projektu.

#### **VYTVORENIE HLAVNEJ AKTIVITY PROJEKTU**

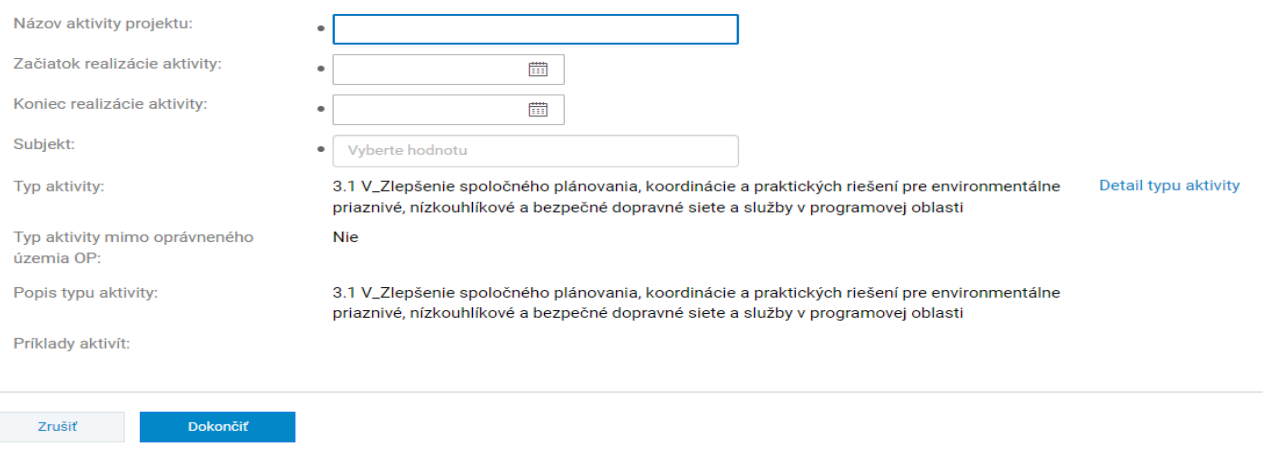

Obrázok č. 12 – 2. krok pre vytvorenie hlavnej aktivity projektu.

**Vymazanie aktivity projektu** je možný kliknutím na tlačidlo "Vymazat" **byla**na konci riadku zoznamu požadovanej aktivity. Používateľovi sa zobrazí modálne okno s možnosťami Áno/Nie.

a) Po kliknutí na **áno** sa vymaže aktivita projektu spolu s evidenciami, na ktoré má väzbu.

b) Po kliknutí na **nie** sa nevymaže hlavná aktivita projektu.

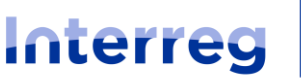

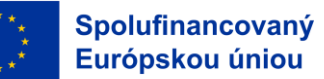

Slovensko – Česko

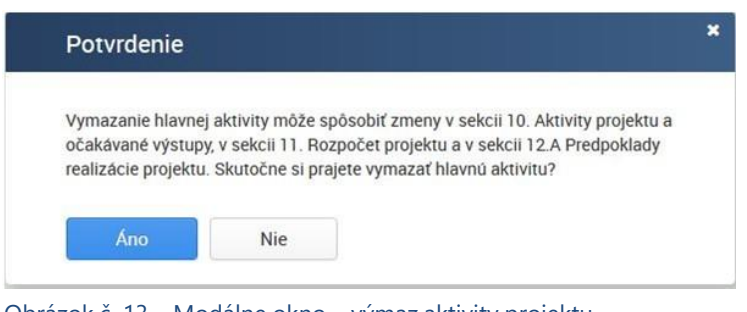

Obrázok č. 13 – Modálne okno – výmaz aktivity projektu

#### **Zadávanie dátumových hodnôt**

Používateľ môže požadovaný dátum zadať priamo do dátumového poľa. Zadávanie dátumových hodnôt môže používateľ stlačením tlačidla , následne je umožnený výber dátumu z kalendára.

### **10. Očakávané merateľné ukazovatele**

*Po vytvorení harmonogramu projektu ITMS2014+ automaticky v nadväznosti na výzvu a vybrané typy aktivít načíta do sekcie merateľné ukazovatele výstupov a výsledkov. V časti 10. Očakávané merateľné ukazovatele sa automaticky zobrazia všetky ukazovatele prislúchajúce k danému* špecifickému cieľu. Ku každému merateľnému ukazovateľu sa musí žiadateľ vyjadriť. Žiadateľ *vyberie relevantné projektové ukazovatele, ktoré majú byť realizáciou navrhovaných aktivít dosiahnuté a ktorými sa majú dosiahnuť ciele projektu – tu vyplnia celkové cieľové hodnoty za projekt. Pri merateľných ukazovateľoch, ktoré sú irelevantné sa uvádza hodnota "0" (nula).*

**Žiadateľ po vyplnení celkových cieľových hodnôt pri všetkých relevantných merateľných ukazovateľoch v časti** *10. Očakávané merateľné ukazovatele* **následne vyplní rovnakú hodnotu aj pri merateľných ukazovateľoch prislúchajúcich ku všetkým projektovým partnerom (v detaile daného merateľného ukazovateľa). V prílohe č. 1 žiadosti o však žiadateľ uvádza hodnoty merateľných ukazovateľov podľa skutočnosti v nadväznosti na konkrétne projektové aktivity.** 

#### Príklad 1:

V rámci projektu budú partneri napĺňať iba jeden ukazovateľ na celý projekt, napr. "Vytvorené spoločné prvky systému vzdelávania aplikované v cezhraničnom regióne", ktorého celková cieľová hodnota za celý projekt je počet "1". Žiadateľ do časti celková cieľová hodnota uvedie "1". Zároveň sa tento ukazovateľ uvedie aj pri aktivite pri každom projektovom partnerovi a pri týchto ukazovateľoch sa tiež uvedie cieľová hodnota "1".

**!!!** Ale v prílohe č. 1 formuláru žiadosti o NFP sa na karte "Aktivity partnerov v projekte a očakávané merateľné ukazovatele vykáže hodnota "1" iba pri relevantnom partnerovi, ktorý realizáciou svojej aktivity tento ukazovateľ dosiahne, a pri ostatných partneroch sa vykáže "N/A", tak ako je uvedené v návode na vyplnenie v prílohe č. 1 formuláru žiadosti o NFP.

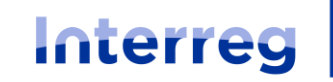

#### Slovensko - Česko

V rámci projektu budú partneri modernizovať cyklistické trasy. Prvý partner zmodernizuje 12 km, druhý partner 10 km a tretí partner 5 km. Celková cieľová hodnota za celý projekt je počet 27 km.

Žiadateľ do časti celková cieľová hodnota uvedie "27". Zároveň sa tento ukazovateľ zobrazí aj pri aktivite pri každom projektovom partnerovi a pri týchto ukazovateľoch sa tiež uvedie cieľová hodnota

"27" aj napriek tomu, že táto hodnota nie je totožná s hodnotou, ktorú vykazuje daný partner.

**!!!** Ale v prílohe č. 1 formuláru žiadosti o NFP sa na karte "Aktivity partnerov v projekte a očakávané merateľné ukazovatele" pri každom partnerovi vykáže reálna cieľová hodnota (t.j. 12km, 10 km a 5km podľa partnera, ktorý danú hodnotu plánuje dosiahnuť).

Ako na to:

Kliknutím na riadok požadovaného merateľného ukazovateľa sa zobrazí **súhrnný detail merateľného ukazovateľa**. Zobrazuje všetky aktivity projektu, ku ktorým je ukazovateľ priradený. Detail je rozdelený na dve sekcie:

*Základné údaje* – definuje súhrnné údaje za konkrétny merateľný ukazovateľ

1. Sekciu je možné upravovať kliknutím na tlačidlo "Upravit"  $\boxed{\mathscr{D}}$ 

- 2. Zobrazí sa editovateľná obrazovka. Je povinné zadať **celkovú cieľovú hodnotu**:
- 3. V spodnej lište obrazovky sa nachádzajú tlačidlá

Uložiť Zrušiť

: ‐ tlačidlo "Uložiť a zavrieť" – uloží zmeny, obrazovka sa zatvorí a vráti späť do

formuláru

‐ tlačidlo "Uložiť" – uloží zmeny, obrazovka zostane otvorená

‐ tlačidlo "Zrušiť" – obrazovka sa zatvorí a zmeny sa neuložia

*Priradené aktivity* – zobrazuje zoznam aktivít, ktoré sú priradené k merateľnému ukazovateľu. 4. Kliknutím na riadok konkrétnej aktivity **"Realizácia aktivít projektu"** sa zobrazí obrazovka, na ktorej používateľ vyplní tiež **celkovú cieľovú hodnotu** merateľného ukazovateľa. 5. V spodnej lište obrazovky sa nachádzajú tlačidlá

Uložiť a zavrieť Uložiť Zrušiť

- : ‐ tlačidlo "Uložiť a zavrieť" – uloží zmeny, obrazovka sa zatvorí a vráti späť do formuláru
- tlačidlo "Uložiť" uloží zmeny, obrazovka zostane otvorená
- tlačidlo "Zrušiť" obrazovka sa zatvorí a zmeny sa neuložia

10 Očakávané výstupy

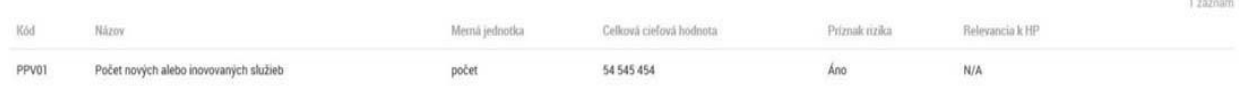

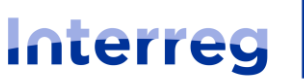

#### Slovensko - Česko

Obrázok č. 14 – Formulár – Očakávané merateľné ukazovatele

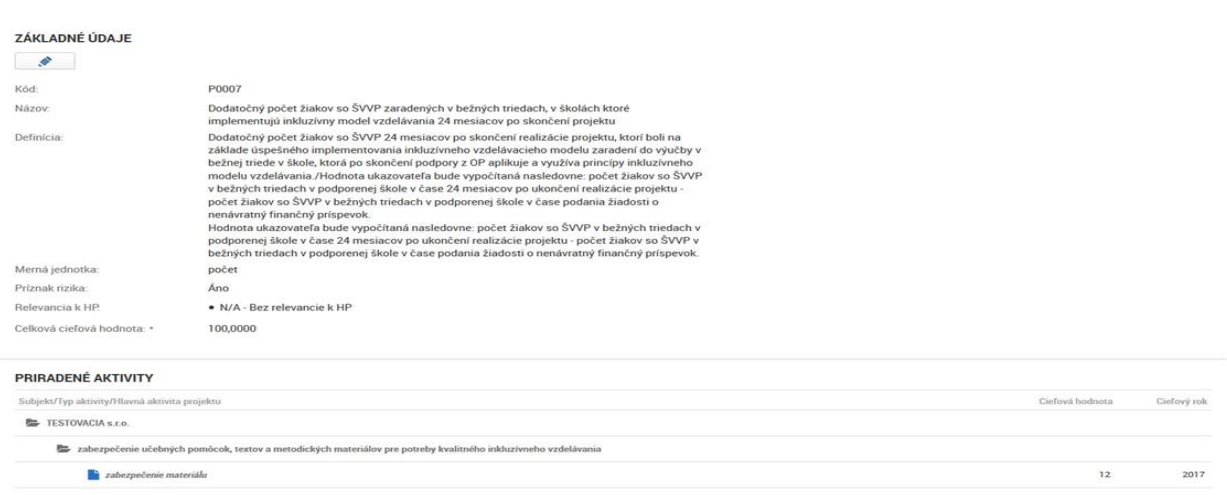

#### Obrázok č. 15 – Súhrnný detail merateľného ukazovateľa

#### **DETAIL VÝSTUPU**

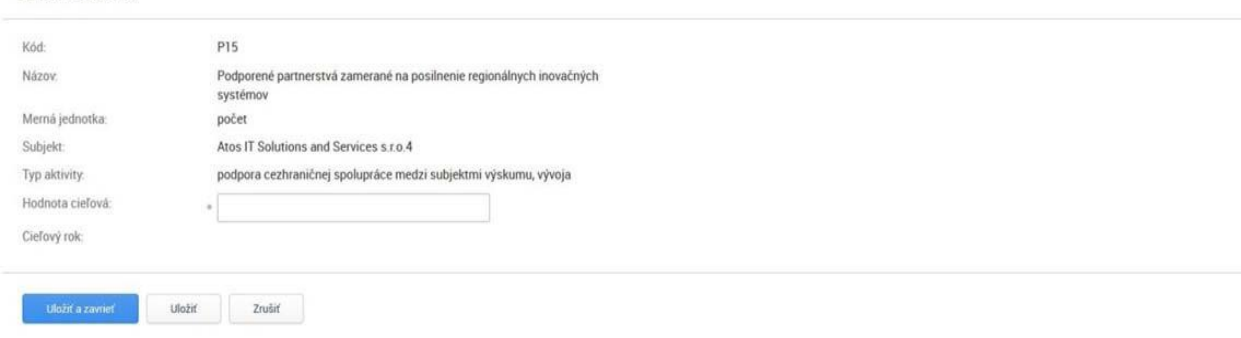

#### Obrázok č. 16 – Detail merateľného ukazovateľa za aktivitu – zadanie cieľovej hodnoty

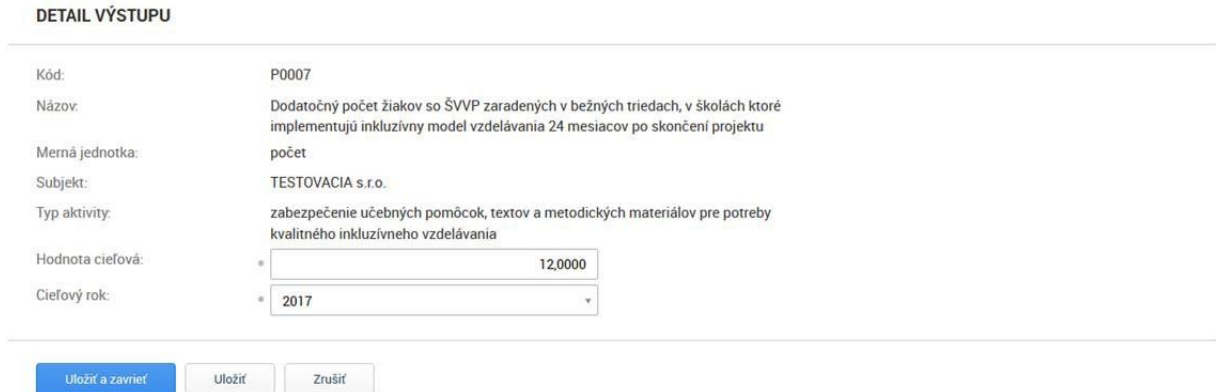

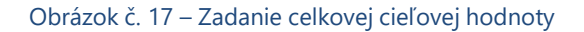

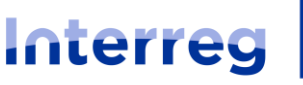

1 záznam

Celková výška oprávnených výdavkov partnera

**4. ROZPOČET PROJEKTU**

Slovensko – Česko

*Na základe vytvoreného harmonogramu projektu sa v rozpočte zobrazia aktivity projektu ("Realizácia aktivít projektu") zoskupené podľa typov aktivít. Žiadateľ musí k aktivite projektu vybrať aspoň jednu skupinu výdavku, t.j. rozpočtovú kapitolu a ku každej rozpočtovej kapitole musí zadať podpoložku/podpoložky celkovú výšku výdavku (za všetky zdroje, t.j. 100%).*

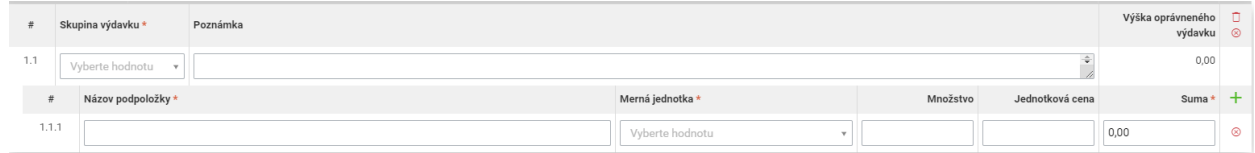

Vedúci partner vypĺňa rozpočet v časti 11.A "Rozpočet žiadateľa" a ostatní projektoví partneri v *časti 11.B "Rozpočet partnerov" podľa postupu uvedeného nižšie.*  11.B Rozpočet partnerov

### **11. Rozpočet projektu**

IČO partnera

#### *Sekcia priame a nepriame výdavky:*

Názov partnera

Rozpočet konkrétneho subjektu je rozdelený na dve podsekcie a to na priame (11.A.1) a nepriame (11.A.2) výdavky. Žiadateľ/partner si v tejto časti volí tzv. skupiny výdavkov.

Rozpočet sa upravuje kliknutím na tlačidlo "Upravit" ...

- 1. Systém otvorí editovateľnú obrazovku rozpočtu.
- 2. Kliknutím na pravej strane obrazovky na tlačidlo "Pridať skupinu" v riadku s názvom "aktivita projektu" sa pridá riadok rozpočtu. Používateľ si vyberá z ponuky "Skupina výdavku" , ktorá reprezentuje jednotlivé rozpočtové kapitoly, avšak v tomto riadku nenahadzuje k tejto skupine výdavkov žiadne sumy. Následne prejde do sekcie nižšie s názvom "Názov podpoložky",

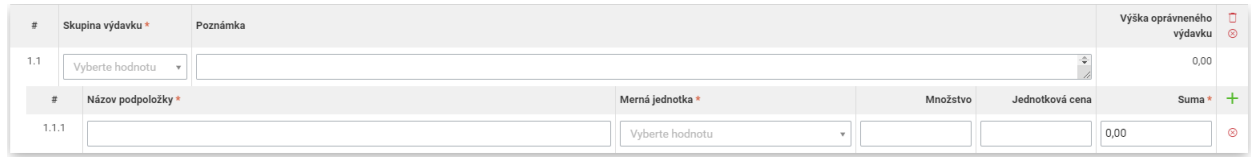

kde používateľ uvedie názov výdavku zaradeného do rozpočtovej kapitoly, napr.: Skupina výdavkov - "992- Personálne výdavky", tak v "Názov podpoložky" uvedie "Odborný zamestnanec", "Paušálna sadzba" a pod.).

V prípade, ak žiadateľ plánuje využívať formu zjednodušeného vykazovania vo forme paušálnej sadzba 40% na všetky ostatné výdavky z oprávnených nákladov na zamestnancov (ods. 2.1.9 Ostatné výdavky mimo nákladov na zamestnancov, v časti III. MIP – Oprávnenosť výdavkov),

Strana 15 | 27

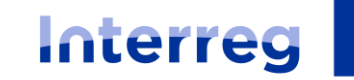

vytvorí si iba 2 skupiny výdavkov.

### Slovensko – Česko

"992- Personálne výdavky" a "956 - Paušálna sadzba na pokrytie zostávajúcich oprávnených výdavkov projektu podľa článku 56 NSU"

- 3. v časti "Merná jednotka" uvedie používateľ mernú jednotku "prislúchajúcu k uvedenému výdavku" napr.:
- RK 1: pri využívaní "Lump sum" (jednorázovej platby) na prípravu projektu "projekt"
- RK 2: pri využívaní paušálnych sadzieb "%"
	- pri využívaní hodinových Unit Costs (jednotkový náklad) "hodina"
	- pri využívaní mesačných Unit Costs (jednotkový náklad) "mesiac"
	- pri využívaní deklarovania personálnych výdavkov formou "1720" "Osobohodina"
- RK 3: využívaná iba paušálna sadzba "%"
- RK 4: najčastejšie kus "ks", "počet", "projekt"
- RK 5: najčastejšie kus "ks", "počet", "projekt"
- RK 6: najčastejšie "projekt
- RK 7: využívaná iba paušálna sadzba "%"
- 4. v časti "Množstvo" uvedie používateľ číslo napr.: "1", "7", "20" a pod.
- 5. v časti "Jednotková cena" uvedie používateľ sumu/cenu zodpovedajúcu jednej mernej jednotke.

V prípade, ak žiadateľ využíva akúkoľvek formu paušálnych výdavkov, ako "Množstvo" uvedie číslo "1" a ako "Jednotková cena" uvedie celu sumu paušálu vyjadrenú v eurách (€).

Používateľ kliká na v v riadku "Podpoložka" ak uvádza viac podpoložiek (výdavkov) v rámci jednej rozpočtovej kapitoly/skupiny výdavkov.

Pre **priame výdavky** žiadateľ vyberá týmto postupom **z rozpočtových kapitol 1. až 6.**:

- 1. Príprava projektu
- 2. Personálne výdavky
- 3. Cestovné výdavky a výdavky na ubytovanie
- 4. Výdavky na expertízu a iné externé služby
- 5. Výdavky na vybavenie
- 6. Investície

Pre **nepriame výdavky** žiadateľ vyberá iba **rozpočtovú kapitolu 7.**:

7. Kancelárske, administratívne a iné nepriame výdavky

**Výmaz riadku rozpočtu** je možný kliknutím na tlačidlo "Vymazať" **bola hala** na konci riadku zoznamu. Používateľovi sa zobrazí modálne okno s možnosťami Áno/Nie.

a. Po kliknutí na **áno** sa vymaže hlavná aktivita projektu spolu s evidenciami, na ktoré má väzbu.

b. Po kliknutí na **nie** sa nevymaže hlavná aktivita projektu.

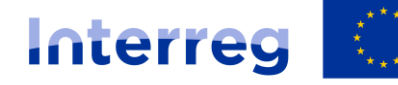

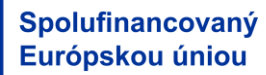

Slovensko – Česko Uložiť a zavrieť

Uložiť **Zrušiť** 

4. V spodnej lište obrazovky sa nachádzajú tlačidlá :

- tlačidlo "Uložiť a zavrieť" uloží zmeny, obrazovka sa zatvorí a vráti späť do formuláru
- tlačidlo "Uložiť" uloží zmeny, obrazovka zostane otvorená
- tlačidlo "Zrušiť" obrazovka sa zatvorí a zmeny sa neuložia

Na konci rozpočtu každého projektového partnera sa nachádza časť "*Požadovaná výška NFP.*

#### POŽADOVANÁ VÝŠKA NFP 25 500.00€ Celková výška oprávnených výdavkov subjektu: Celková výška oprávnených výdavkov subjektu pre projekty generujúce príjem € Percento nenávratného finančného príspevku subjektu zo zdrojov EÚ a ŠR:  $0.00000000\%$  % Žiadaná výška nenávratného finančného príspevku subjektu:  $0,00 \in$ Výška spolufinancovania z vlastných zdrojov subjektu 25 500,00 € **Uložiť a zavrieť kontra uložiť kontra z**rušiť

V prípade projektu generujúceho príjmy sa uvádza aj "Celková výška oprávnených výdavkov subjektu pre projekty generujúce príjem" – Neuvádza sa nič a nechá sa prázdne pole.

Projektový partner zo SR uvedie zodpovedajúce % spolufinancovania za zdroje EÚ a štátny rozpočet. (Najčastejšie 80% EU zdroj a 12% zo ŠR SR = 92%) Projektový partner z ČR uvedie zodpovedajúce % spolufinancovania iba za zdroje EÚ, teda 80%.

4. V spodnej lište obrazovky sa nachádzajú tlačidlá :

- tlačidlo "Uložiť a zavrieť" uloží zmeny, obrazovka sa zatvorí a vráti späť do formuláru
- tlačidlo "Uložiť" uloží zmeny, obrazovka zostane otvorená
- tlačidlo "Zrušiť" obrazovka sa zatvorí a zmeny sa neuložia

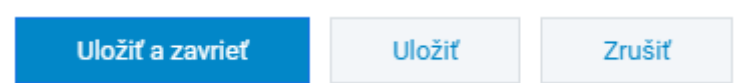

5. Po uložení zmien sa ukáže projektovému partnerovi rozpočet podľa rozpočtových kapitol/skupín výdavkov

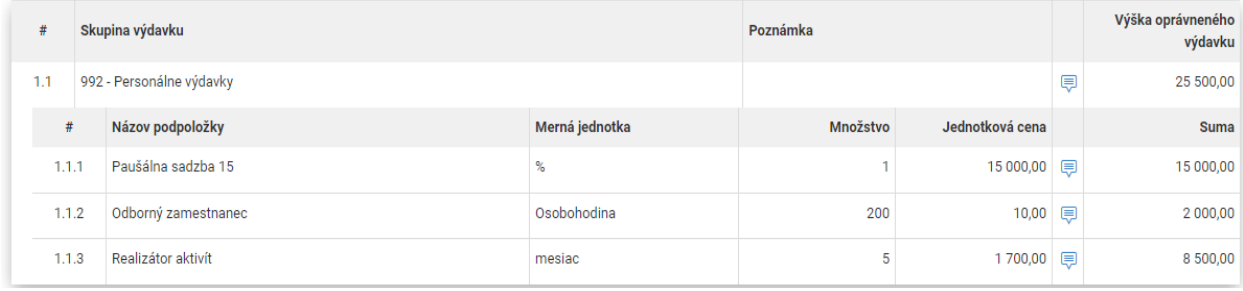

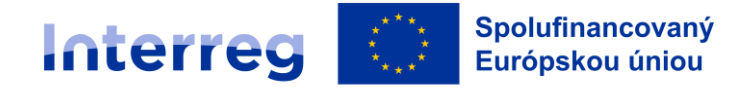

## Slovensko – Česko

Projektový partner klikne na ikonu (Komentár) pri podpoložke (výdavku), kde sa mu po potvrdení ikony otvorí textové pole, v ktorom vyplní opis konkrétneho výdavku.

KOMENTÁR K PODPOLOŽKE ROZPOČTU Č. 1.1.1 - PAUŠÁLNA SADZBA 15

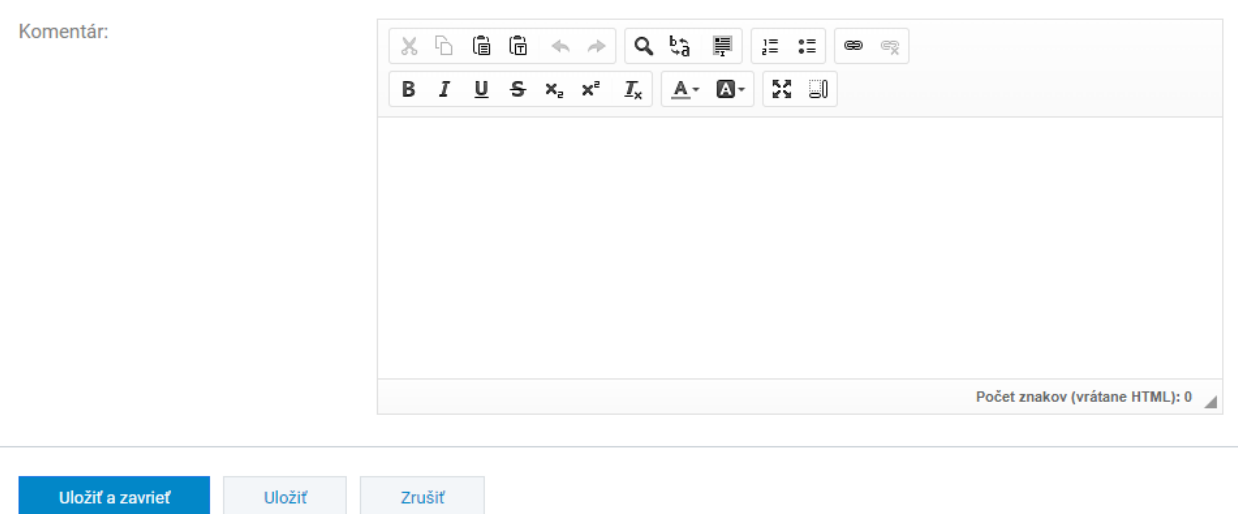

Každý projektový partner je povinný vyplniť komentáre ku každému výdavku, kde uvedie opis/popis položky.

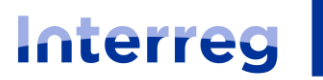

Slovensko – Česko

## **5. VEREJNÉ OBSTARÁVANIE A RIZIKÁ PROJEKTU** / irelevantné (nevypĺňa sa)

12. Verejné obstarávanie ‐ Nevypĺňa sa.

13. Identifikácia rizík a prostriedky na elimináciu rizika ‐ Nevypĺňa sa.

## **6. PODMIENKY POSKYTNUTIA PRÍSPEVKU**

#### **14. Podmienky poskytnutia príspevku**

V rámci tejto časti žiadateľ vkladá do ITMS2014+ súbory, teda prílohy žiadosti o NFP v zmysle požiadavky RO a podľa podmienok výzvy.

## **7. ČESTNÉ VYHLÁSENIE**

#### **15. Čestné vyhlásenie žiadateľa**

ITMS2014+ podporuje zobrazenie čestného vyhlásenia pre žiadateľa. Žiadateľ je povinný priradiť podpisy členov štatutárneho orgánu, ktorý žiadosť o NFP predkladá, t.j. za HP.

1. Kliknutím na tlačidlo "Priradit" **+** Priradit sa zobrazí výberová obrazovka. Pozri časť "Výber osôb".

2. Kliknutím na riadok požadovanej osoby sa zobrazí obrazovka, na ktorej používateľ vyplní miesto a dátum podpisu.

**Vymazať osobu** je možné kliknutím na tlačidlo "Vymazať" **u kole** na konci riadku zoznamu.

\* Čestné vyhlásenie 14. Čestné vyhlásenie žiadateľa Žonfp test  $+$  Priradit Titul Dirum podpiss

Obrázok č. 18 – Formulár – Čestné vyhlásenie

# **8. VÝBER OSÔB**

Obrazovka slúži na výber osôb zo zoznamu. Zobrazujú sa osoby, ktoré majú platné zaradenie. Zaradenie osoby v ITMS2014+ je napr. zaradenie kontaktná osoba, zaradenie štatutár, a pod.

V ľavom hornom rohu zoznamu osôb sa nachádza "Vyhľadávanie", ktoré umožní **vyhľadať osobu** na základe kritérií. Kritérium sa zadáva do poľa, umožňuje vyhľadať osoby na základe mena alebo priezviska.

1. Používateľ si **vyberie osobu** kliknutím na checkbox v riadku požadovanej osoby. Používateľ má možnosť výberu viacerých osôb.

1.1. Kliknutím na riadok požadovanej osoby sa zobrazí needitovateľný detail osoby.

1.2. Na výberovú obrazovka sa používateľ vráti kliknutím na tlačidlo "Šípka spät"<sup>- i</sup>

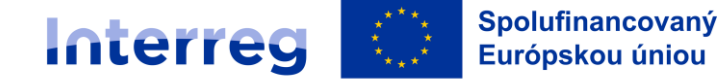

Slovensko – Česko

elektronického formuláru.

2. Následne klikne na tlačidlo "Vybrať" . Vybrať . Používateľ sa automaticky vráti späť do

2.1. Kliknutím na tlačidlo "Vybrať všetky" **vybrať všetky** sa automaticky vyberú všetky osoby, ktoré sú v zozname.

Tlačidlo "Šípka späť" umožňuje vrátiť sa späť do elektronického formuláru NFP. Použitím sa nepriradia žiadne osoby.

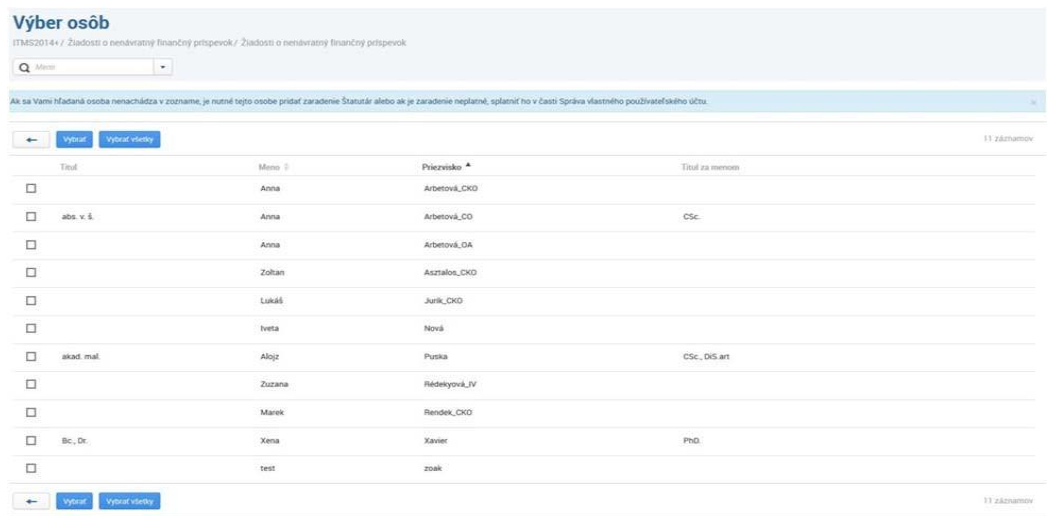

Obrázok č. 19 – Výber osôb

# **ODOSLANIE ŽIADOSTI**

# **Žiadosť sa odosiela IBA ELEKTRONICKY nasledovným postupom:**

Takto vyplnenú žiadosť v ITMS2014+ žiadateľ odošle - KLIK NA "ODOSLAŤ".

S Kontrola vyplnenia žiadosti <sup>=⊠</sup> Odoslať □ Zoznam verzií

# **Postup pre žiadateľov zo Slovenskej republiky:**

Pre elektronické podanie žiadosti o NFP je nevyhnutné, aby bol žiadateľ v systéme ITMS2014+ prihlásený prostredníctvom občianskeho preukazu s čipom (eID). Následne v časti výber spôsobu predloženia žiadateľ zvolí možnosť elektronického podania.

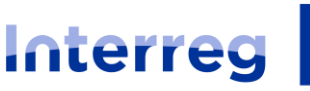

#### Slovensko - Česko

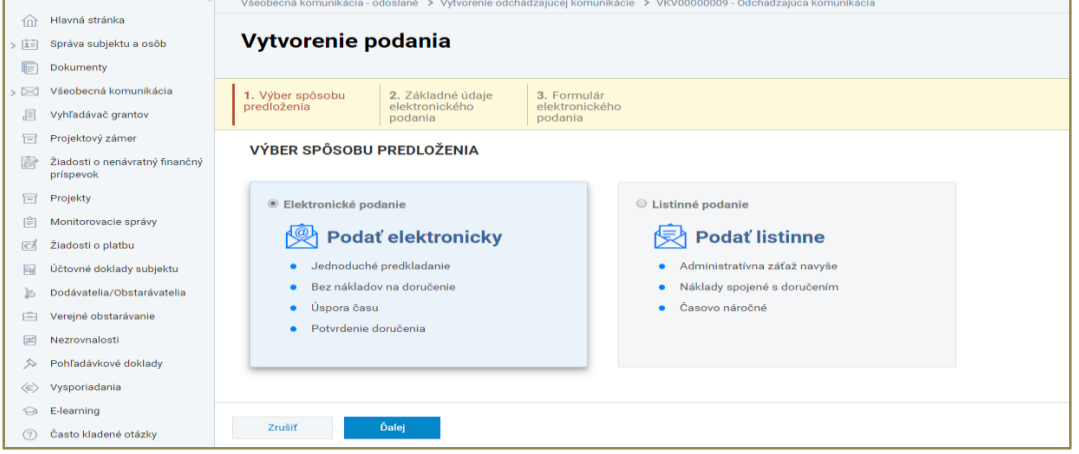

Obrázok č. 20 - Výber spôsobu predloženia – zobrazené kroky sprievodcu pre voľbu "Elektronické podanie"

Žiadateľ v ďalšej časti uvedie základné údaje elektronického podania a oprávnená osoba elektronicky podpíše a následne vykoná elektronické podanie priamo v systéme ITMS, ktoré na pozadí prostredníctvom integrácie na e-schránku na slovensko.sk zabezpečí podanie formulára do elektronickej schránky príslušného riadiaceho orgánu s názvom "Riadiaci orgán Interreg VI-A SK-CZ pre 2021-2027 (MIRRISR)". Ďalšie podrobnosti týkajúce sa predloženia žiadosti o NFP sú uvedené v Manuáli implementácie projektov časť 5, kapitola 1.4 Predloženie žiadosti o NFP na RO.

(Poznámka: do poľa "osoba oprávnená na podpisovanie" sa načíta osoba/osoby, ktoré boli uvedené v žiadosti o NFP v sekcii "Čestné vyhlásenie", resp. v sekcii "štatutárny zástupca").

V prípade ak z technických dôvodov na strane ITMS nie je v systéme ITMS dostupná služba elektronického podania (čo musí byť následne žiadateľom preukázané), žiadateľ môže využiť alternatívny spôsob podania, t.j. v predchádzajúcom kroku zvolí "Listinné podanie" a následne žiadosť o NFP odošle zo svojej e-schránky na slovensko.sk. Upozorňujeme, že tento spôsob by mal byť využívaný len výnimočne, ako náhradné riešenie v prípade technických problémov s elektronickým podaním (k problémom a nedostupnosti elektronického podania z času na čas dochádza, nakoľko pri tejto službe je ITMS závislé od externého elektronického systému – slovensko.sk).

# MANUÁL IMPLEMENTÁCIE PROJEKTOV ČASŤ V – PREDLOŽENIE ŽIADOSTI O NFP PRÍLOHA Č. V.1<br>Všeobecná komunikácia - odoslané > VKV00000009 - Odchadzajúca komunikácia

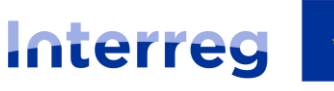

Slovensko - Česko

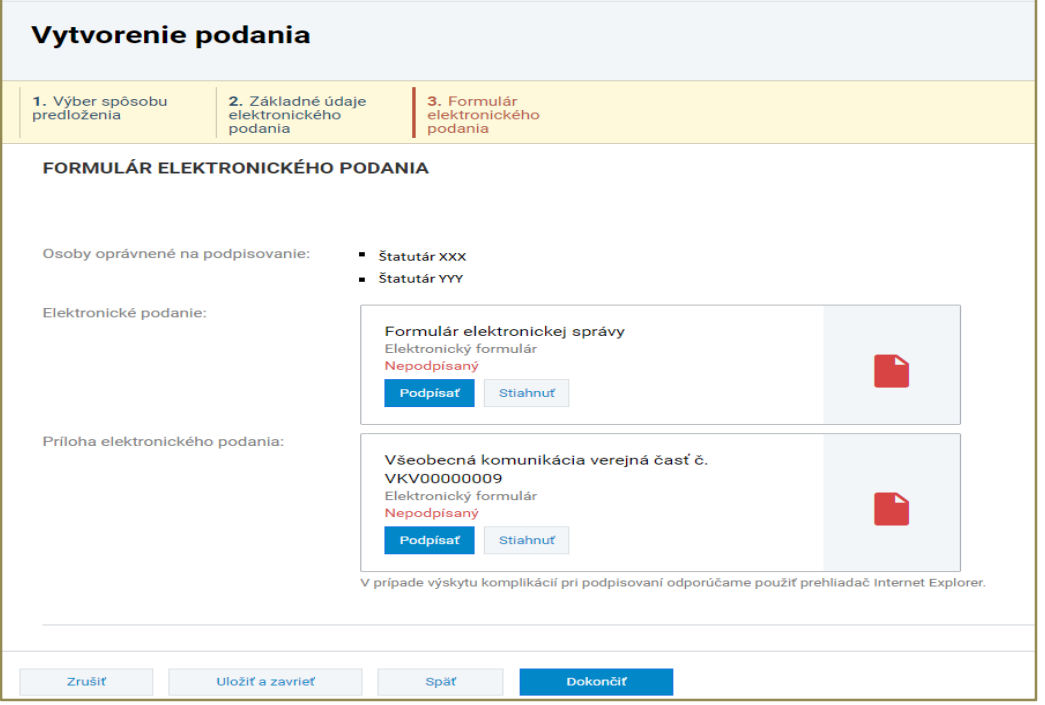

Obrázok č. 21 - Formulár elektronického podania – pred elektronickým podpísaním dokumentov

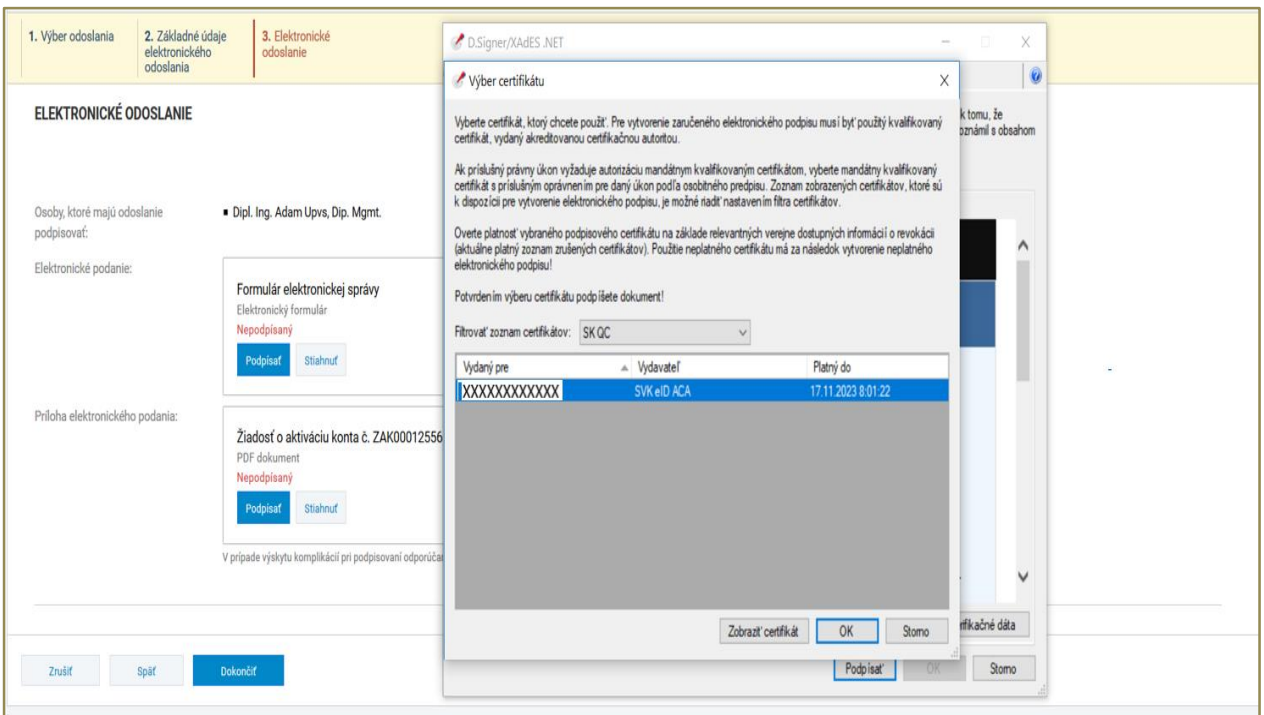

Obrázok č. 22 - Výber platného certifikátu

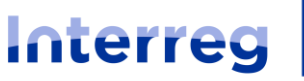

Slovensko - Česko

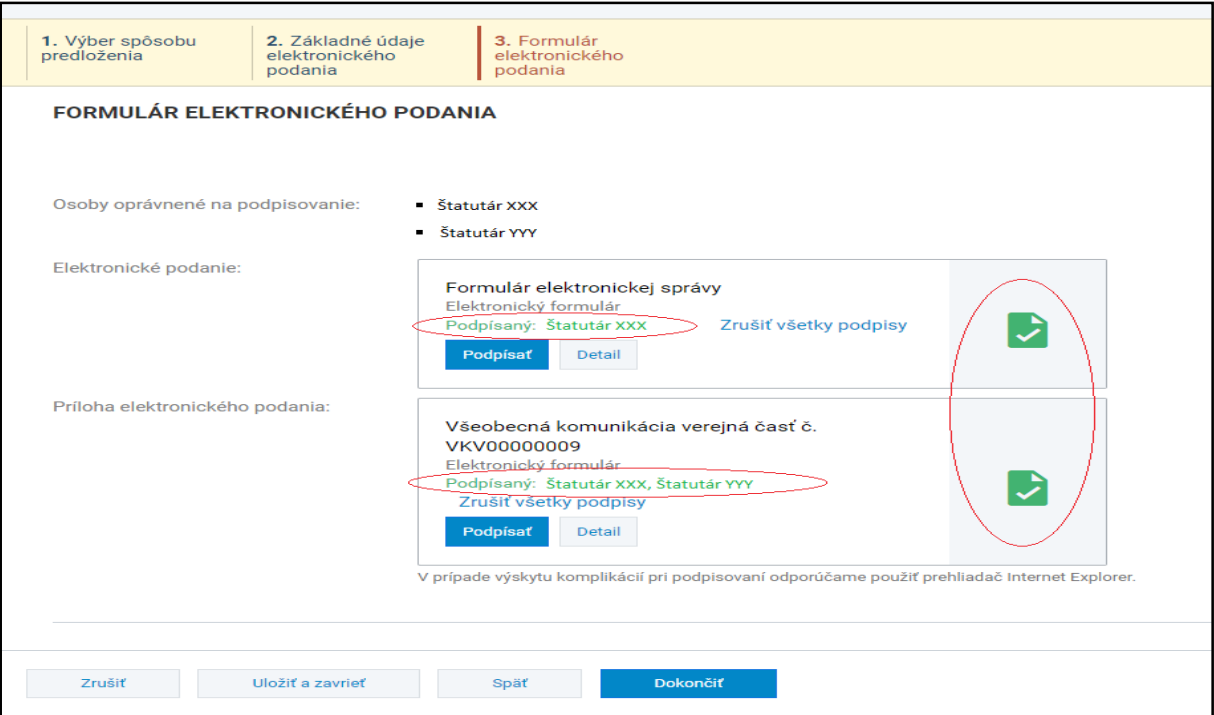

Obrázok č. 23 - Formulár elektronického podania – po elektronickom podpísaní dokumentov

Po podpísaní formulárov všetkými oprávnenými osobami používateľ podanie odošle prostredníctvom tlačidla v <sup>Dokončiť</sup> v spodnej časti obrazovky. Po odoslaní podania je používateľ presmerovaný na obrazovku detailu odoslaného formulára, kde je informovaný o úspešnom odoslaní podpísaných dokumentov.

# **Postup pre žiadateľov z Českej republiky:**

**Takto vyplnenú žiadosť v ITMS2014+ žiadateľ odošle ‐ KLIK NA "ODOSLAŤ".** 

is Kontrola vyplnenia žiadosti <sup>=⊠</sup> Odoslať = Zoznam verzií

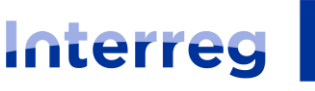

Slovensko – Česko Žiadosti o nenávratný finančný príspevok > NFP311080V210 - Propagácia PO7 OPII na odborných podujatiach - Žiadosť o nenávratný finančný príspevok ∩ Hlavná stránka Vytvorenie podania > [i≡] Správa subjektu a osôb Dokumenty > ⊠ Všeobecná komunikácia 1. Výber spôsobu 2. Základné údaje predloženia listinného podania Vyhľadávač grantov  $\overline{H}$  Projektový zámer VÝBER SPÔSOBU PREDLOŽENIA Žiadosti o nenávratný finančný príspevok  $\Box$  Projekty <sup>®</sup> Listinné podanie Elektronické podanie Aonitorovacie správy Podať elektronicky |<br /> **Podat** listinne Ziadosti o platbu · Jednoduché predkladanie · Administratívna záťaž navyše ia Účtovné doklady subjektu · Bez nákladov na doručenie · Náklady spojené s doručením e Dodávatelia/Obstarávatelia · Úspora času · Časovo náročné Verejné obstarávanie · Potvrdenie doručenia  $\mathbb{R}$  Nezrovnalosti ▶ Pohľadávkové doklady  $\langle \epsilon \rangle$  Vysporiadania  $\odot$  E-learning Zrušiť Ďalej 2 Často kladené otázky

Obrázok č. 24 - Výber spôsobu predloženia – zobrazené kroky sprievodcu pre voľbu "Listinné podanie"

Následne zvolí možnosť – "Podať listinne", žiadateľ v ďalšej časti skontroluje, prípadne vyplní základné údaje listinného podania a po dokončení je používateľ presmerovaný na obrazovku vyplnenej žiadosti o NPF kde klikne na možnosť "Dokončiť podanie".

**Následne českí žiadatelia zasielajú vyplnenú žiadosť o NFP taktiež iba elektronicky cez funkciu "Komunikácia - odchádzajúca**" **Markomunikácia** kliknutím na **+ Vytvoriť** Žiadateľ v okienku s názvom vec zvolí možnosť "Predloženie ŽoNFP", v okienku typ zvolí možnosť "Neformálna" a uvedie adresáta "Riadiaci orgán Interreg VI-A SK-CZ pre 2021-2027 (MIRRISR)". Ďalšie podrobnosti týkajúce sa predloženia žiadosti o NFP sú uvedené v Manuáli implementácie projektov časť 5, kapitola 1.4 Predloženie žiadosti o NFP na RO.

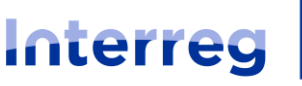

Slovensko – Česko

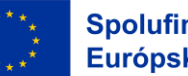

Vytvorenie odchádzajúcej komunikácie

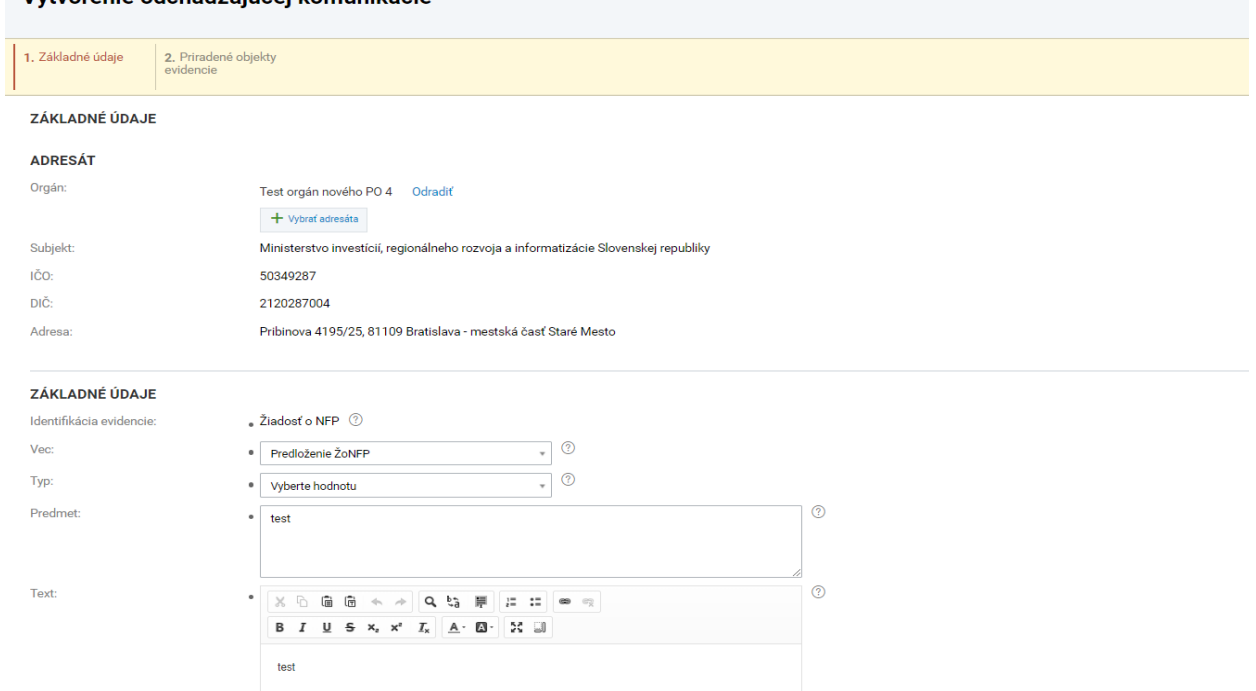

#### Obrázok č. 25 - Vytvorenie odchádzajúcej komunikácie

Po vyplnení základných údajov vytvorenia odchádzajúcej komunikácie klikne na "ďalej"

Ďalej . V ďalšej časti skontroluje a/alebo upraví vyplnenie nasledovných častí komunikácie:

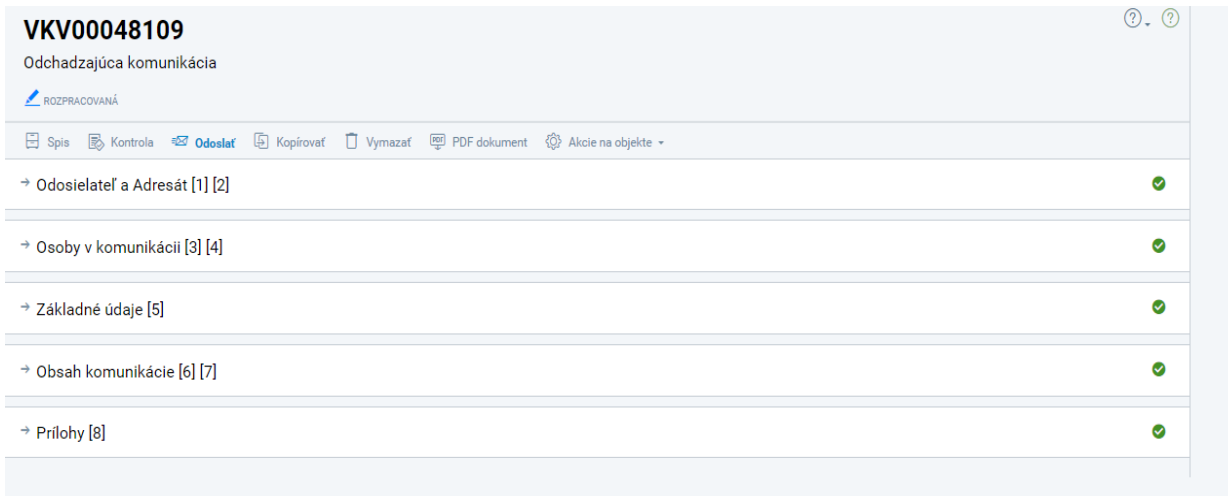

#### Obrázok č. 26 – Vyplnenie odchádzajúcej kominukácie

A v časti "Prílohy (8)" kliknutím na <sup>+ Vytvoriť</sup> vloží fyzicky podpísaný scan formuláru žiadosti o NFP vo formáte .pdf, alebo vygenerovanú verziu žiadosti o NFP vo formáte .pdf podpísanú elektronickým podpisom žiadateľa.

Následne ako názov prílohy uvedie ŽoNFP a prislúchajúci kód ŽoNFP, spôsob predloženia prílohy

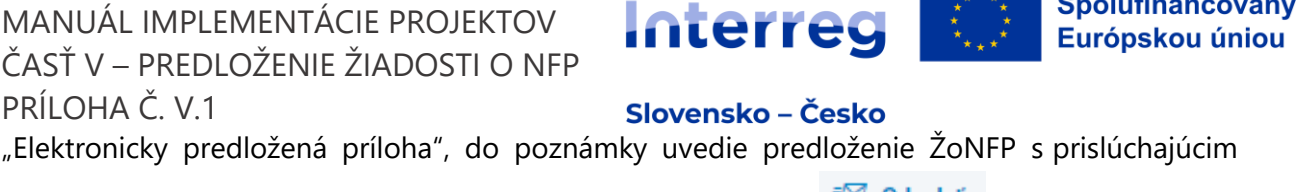

kódom ŽoNFP, po vyplnení okien v časti "Prílohy (8)" klikne na .

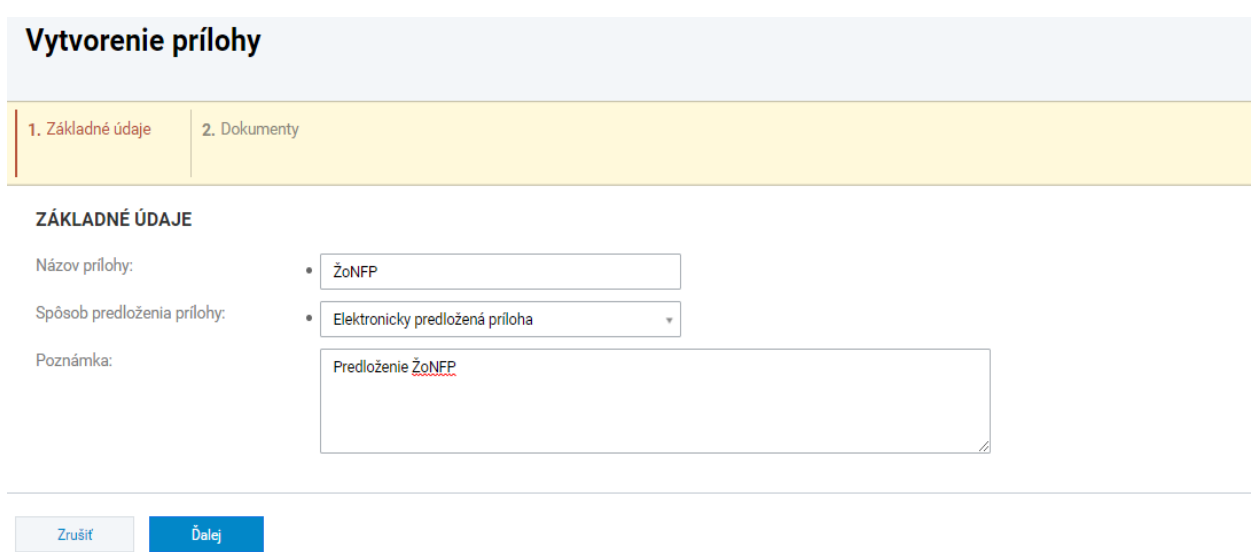

Obrázok č. 27 – Zaslanie podpísanej ŽoNFP v odchádzajúcej komunikácií

V poslednej časti uvedie v okienku typ "Formulár ŽoNFP" a následne importuje

- fyzicky podpísaný scan formuláru žiadosti o NFP vo formáte .pdf, alebo
- vygenerovanú verziu žiadosti o NFP vo formáte .pdf podpísanú elektronickým podpisom žiadateľa.

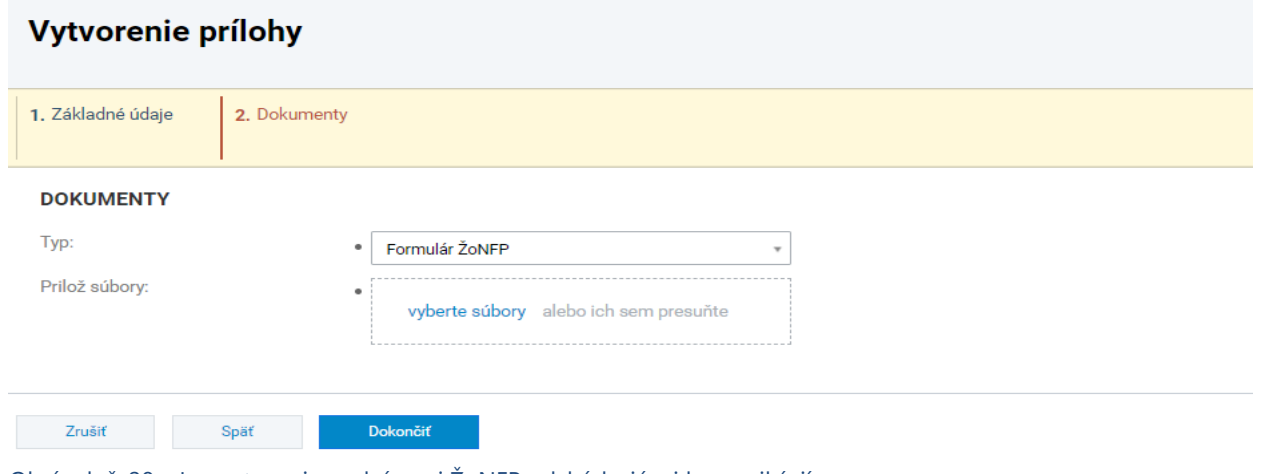

Obrázok č. 28 – Importovanie podpísanej ŽoNFP odchádzajúcej komunikácií

Po importovaní formuláru ŽoNFP je používateľ presmerovaný na obrazovku odchádzajúcej komunikácie, kde klikne na možnosť "Odoslať"

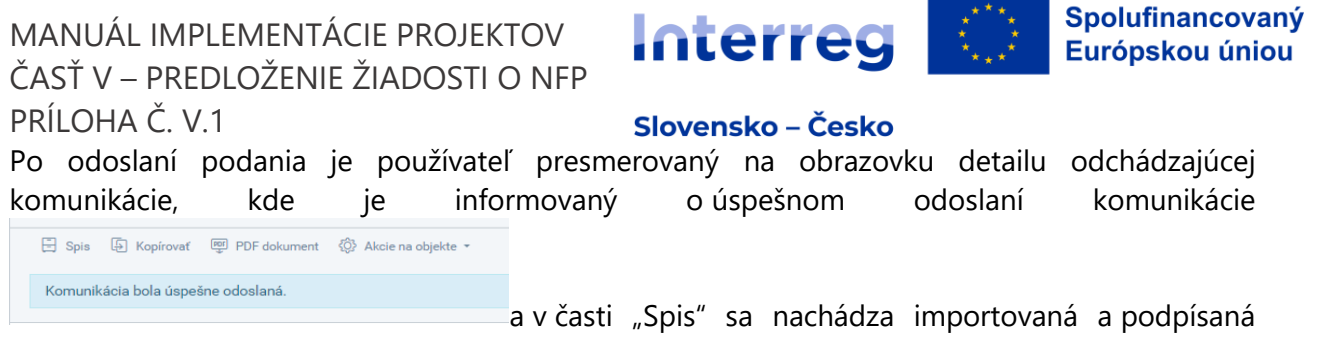

žiadosť o NFP.

Ďalšie podrobnosti týkajúce sa predloženia žiadosti o NFP sú uvedené v Manuáli implementácie projektov časť V – Predloženie žiadosti o NFP